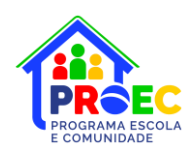

## ORIENTAÇÕES PARA ELABORAÇÃO DO PROJETO DE FORMAÇÃO **DA ESCOLA**

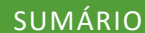

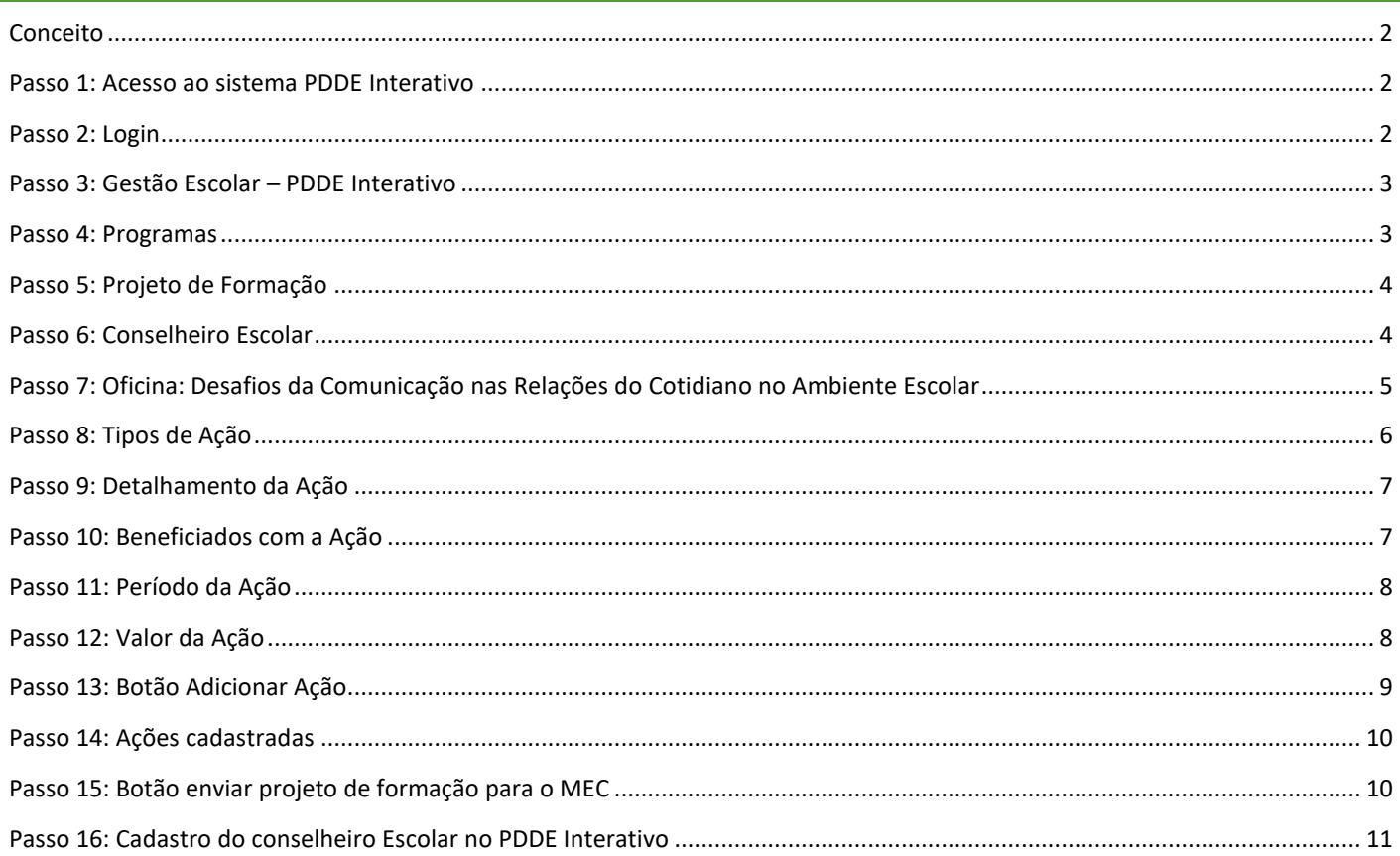

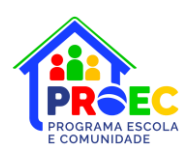

#### **PROGRAMA ESCOLA E COMUNIDADE - PROEC**

<span id="page-1-0"></span>O Ministério da Educação, no âmbito da Secretaria de Educação Básica (SEB), instituiu o Programa Escola e Comunidade por meio da Portaria nº 264, de 1º [de abril de 2024.](https://www.in.gov.br/en/web/dou/-/portaria-n-264-de-1-de-abril-de-2024-551514838) O Programa Escola e Comunidade – Proec tem por finalidade fomentar a parceria entre a escola, a família e a comunidade, na perspectiva da educação integral, por meio da participação de estudantes, profissionais da educação, familiares e membros da comunidade em projetos de formação que envolvam a promoção da cidadania, da cultura de paz e democrática e a melhoria da qualidade da educação pública brasileira.

Para obter informações sobre o Programa Escola e Comunidade acesse o site [www.gov.br/mec/proec.](http://www.gov.br/mec/proec)

Seguem abaixo orientações para subsidiar as escolas na elaboração do seu Projeto de Formação. A sua elaboração e envio pelo diretor escolar é condição necessária para que a escola receba recursos financeiros do PDDE Escola e Comunidade.

Vale ressaltar que a elaboração do Projeto de Formação constitui-se em um momento de planejamento coletivo de cada uma das ações a serem realizadas pelas escolas no âmbito do PDDE Escola e Comunidade, sendo fundamental a participação do conselho escolar. Após a execução de todas as ações do Projeto de Formação, haverá a fase de Monitoramento, em que serão informados os dados reais referentes à execução do Plano.

#### <span id="page-1-1"></span>**PASSO 1: ACESSO AO SISTEMA PDDE INTERATIVO**

Diretor escolar, acesse o sistema PDDE Interativo por meio do link: <http://pddeinterativo.mec.gov.br/>

Na página inicial do sistema, clique no ícone "Acesso ao sistema", que se encontra no lado superior direito da tela, conforme sinalizado pela seta.

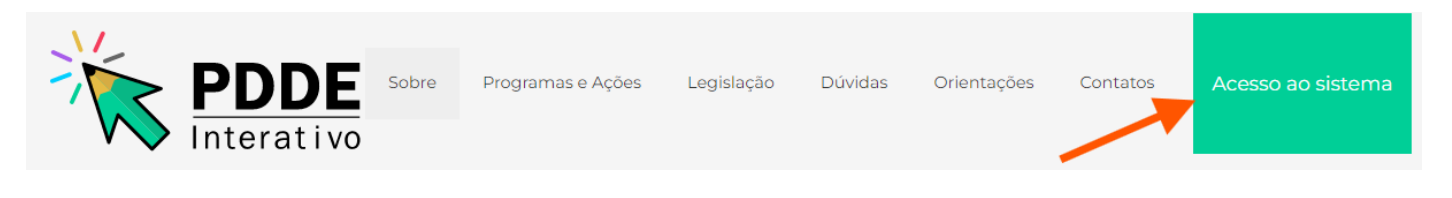

### <span id="page-1-2"></span>**PASSO 2: LOGIN**

Para ingressar no sistema, deverá utilizar a conta GOV.BR e já possuir cadastro no PDDE Interativo.

Caso ainda não possua cadastro na conta GOV.BR, é possível realizá-lo, clicando em acesse aqui, conforme destaque da tela seguinte.

Assim que o cadastro estiver ativo no sistema GOV.BR, o diretor precisa ainda estar pré-cadastrado e com seu cadastro ativado pela rede de ensino em que atua. Para o pré-cadastro, clicar em Solicitar Acesso (segundo destaque na próxima imagem).

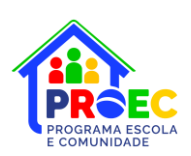

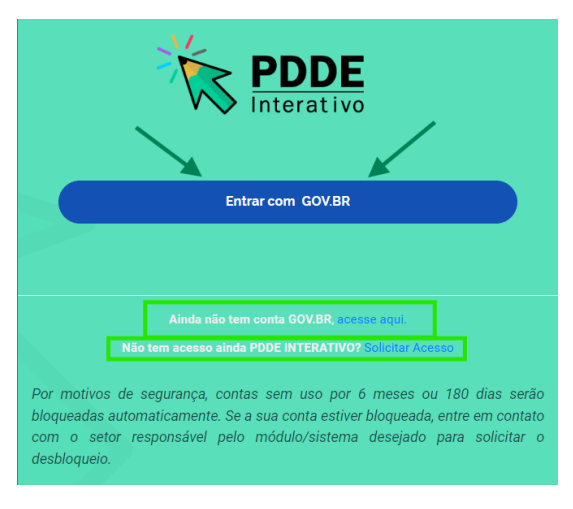

### <span id="page-2-0"></span>**PASSO 3: GESTÃO ESCOLAR – PDDE INTERATIVO**

Depois de entrar no sistema PDDE Interativo, selecione o módulo "Gestão Escolar – PDDE Interativo", conforme sinalizado pela seta. E ao lado, definir o ano do ciclo que deseja acessar as informações.

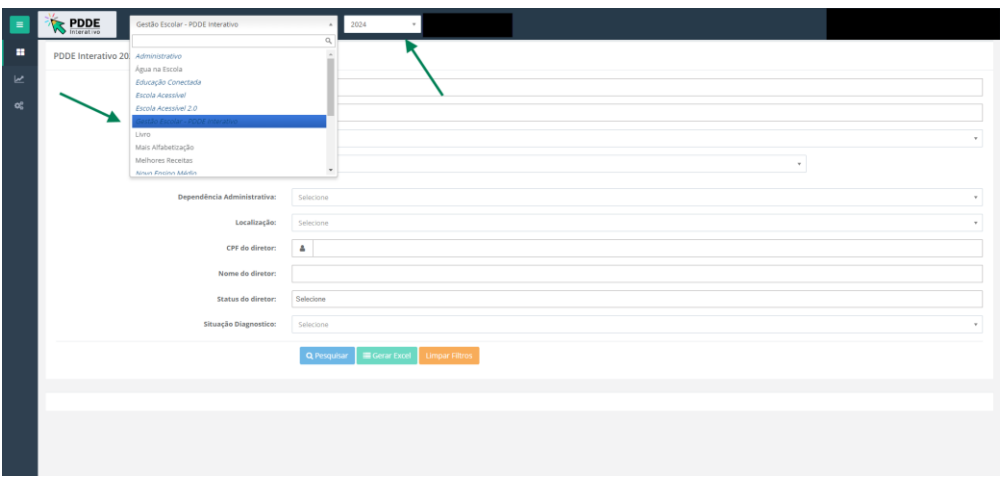

### <span id="page-2-1"></span>**PASSO 4: PROGRAMAS**

Logo após, clique sobre o ícone "Programas", conforme sinalizado pela seta, para exibir os programas e ações disponíveis para a escola.

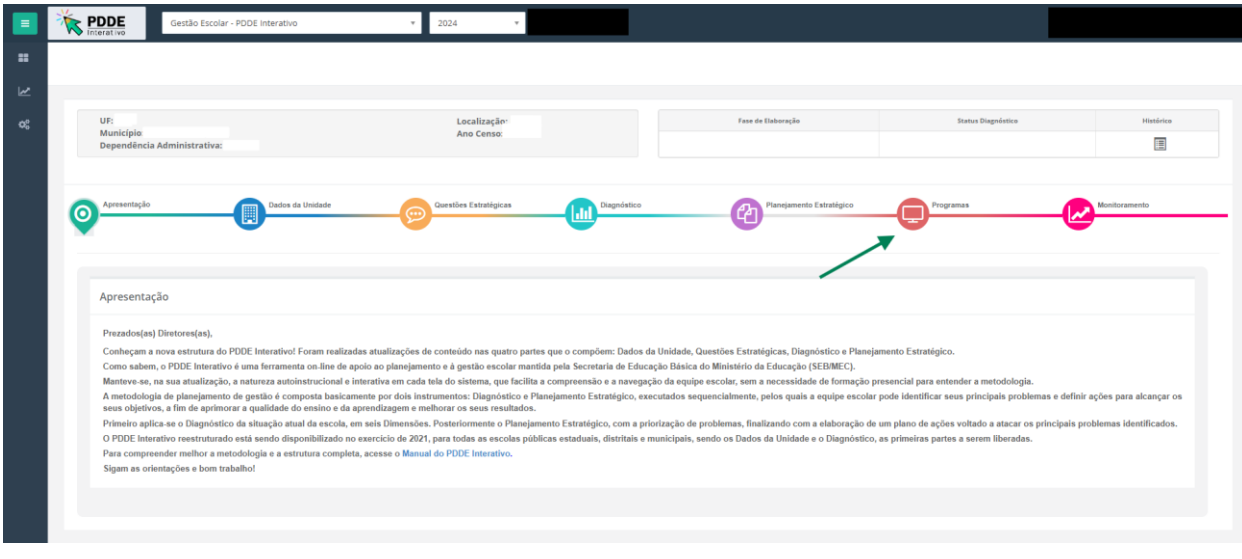

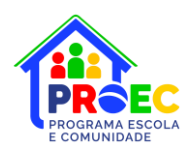

#### <span id="page-3-0"></span>**PASSO 5: PROJETO DE FORMAÇÃO**

Clique no ícone "Projeto de Formação da escola – PDDE Escola e Comunidade (Proec)", conforme sinalizado pela seta, para abrir o formulário em que deverá ser elaborado o Projeto de Formação. Cabe ressaltar que o Projeto de Formação da escola deverá conter várias ações e para cada uma delas será necessário preencher todos os campos do formulário.

O Projeto de Formação da Escola deverá conter, **no mínimo, 3 (três) ações planejadas**. A primeira ação deverá ser, necessariamente, a Oficina Desafios da Comunicação nas Relações do Cotidiano no Ambiente Escolar, disponível no Portal do PROEC. A oficina virá pré-preenchida no Plano de Formação, restando para preenchimento da primeira ação apenas a inclusão do número de beneficiados (familiares/comunidade, estudantes e profissionais), período de realização da ação e valor.

A fim de inspirar as escolas no momento da elaboração do seu Projeto de Formação, disponibilizamos o detalhamento da oficina Desafios da Comunicação nas Relações do Cotidiano no Ambiente Escolar e outras sugestões no site do Programa Escola e Comunidade, disponíveis através do link: [www.gov.br/mec/proec.](http://www.gov.br/mec/proec)

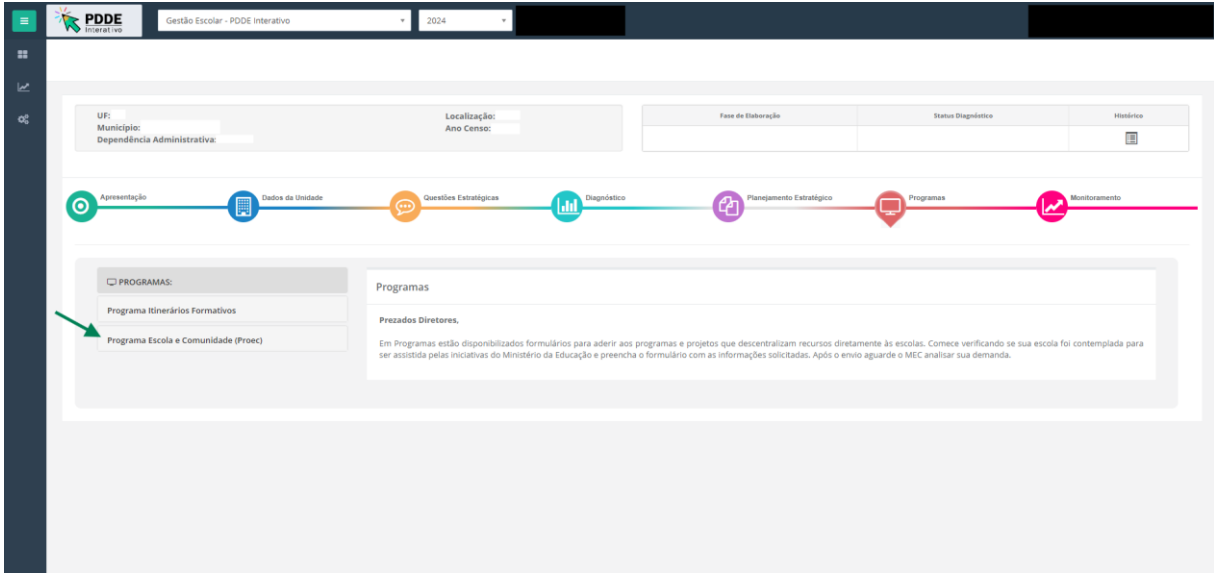

#### <span id="page-3-1"></span>**PASSO 6: CONSELHEIRO ESCOLAR**

#### **Conselheiro Escolar (responsável por validar as ações):**

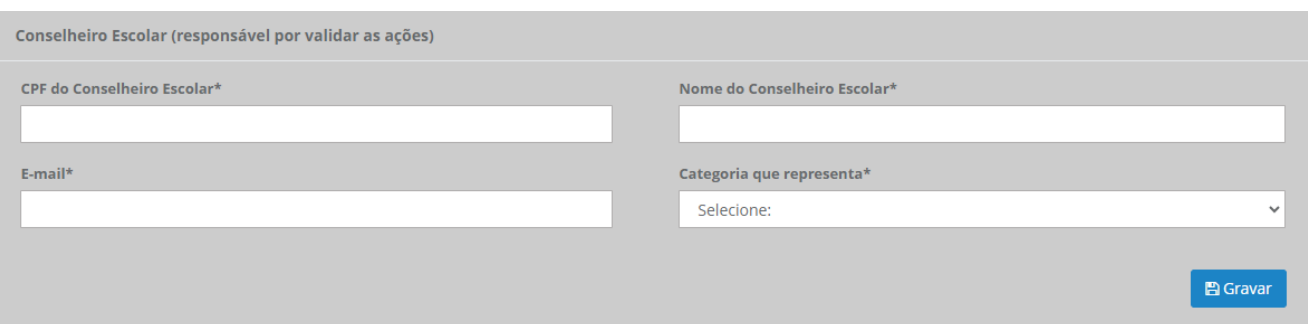

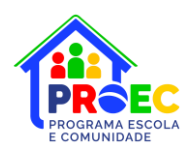

Inicialmente, para a elaboração do Projeto de Formação da escola, é necessário indicar os dados de um conselheiro escolar que apoiará o diretor da escola na elaboração, implementação e monitoramento do Projeto de Formação. É necessário informar o CPF do conselheiro que será o responsável pelo acompanhamento das ações no sistema.

Clique no campo "Nome do Conselheiro Escolar" para indicar o nome do conselheiro escolar que será responsável por validar todas as ações propostas no Projeto de Formação da escola.

Clique no campo "Segmento que representa" para selecionar qual é o segmento que o conselheiro escolar representa.

Clique no campo "E-mail" para informar o e-mail de contato do conselheiro escolar.

**Importante**: Sabemos que todo diretor é membro nato do conselho. Contudo, nesse campo, especificamente, o conselheiro cadastrado não poderá ser o diretor, pois deve ser um representante desse órgão colegiado que possa auxiliar o diretor no acompanhamento do Proec na escola.

É fundamental que esse mesmo representante seja cadastrado no [PDDE Interativo](https://sispddeinterativo.mec.gov.br/) com o perfil de Conselheiro escolar. Dessa forma, sua atuação será mais ativa, facilitando a atuação do diretor. (veja a seção 15: Cadastro do conselheiro escolar no PDDE Interativo).

### <span id="page-4-0"></span>**PASSO 7: OFICINA: DESAFIOS DA COMUNICAÇÃO NAS RELAÇÕES DO COTIDIANO NO AMBIENTE ESCOLAR**

Essa oficina visa promover a troca de informações, tanto na teoria, como na prática, sendo dividida em trilhas formativas desenvolvidas em encontros presenciais na escola. Esse percurso de formação é ofertado à comunidade escolar e à família, que poderão adquirir conhecimentos teóricos e práticos sobre as violências, além de aprimorar as habilidades e as competências de forma inovadora e criativa para se tornarem bons mediadores em situações de conflitos escolares.

Por se enquadrar nas premissas do PROEC, esta oficina será incluída no Projeto de Formação de todas as escolas participantes do Programa. Ao acessar o Projeto de Formação da escola, esta oficina já estará prépreenchida no sistema, cabendo ao diretor completar o cadastro com as seguintes informações:

- **Beneficiados da ação**: quantidade de familiares e membros da comunidade, número de estudantes que serão formados e de profissionais da escola necessários para a execução;
- **Período da Ação**: definição do período que a ação será executada; e
- **Valor**: distribuição do recurso do programa dentre as ações pretendidas.

**Importante**: Todos os dados preenchidos nessa etapa são preparatórios, podendo sofrer pequenos ajustes, caso seja necessário.

Caso haja necessidade de alteração de alguma informação do planejamento, sugerimos que reúnam o conselho escolar para registrar as alterações em ata e no sistema. Existe a possibilidade de alteração no sistema no momento da Reprogramação das ações ou diretamente na etapa de Monitoramento.

<span id="page-5-0"></span>**PASSO 8: TIPOS DE AÇÃO**

Para as demais ações da escola, o primeiro campo a ser preenchido é o tipo de ação.

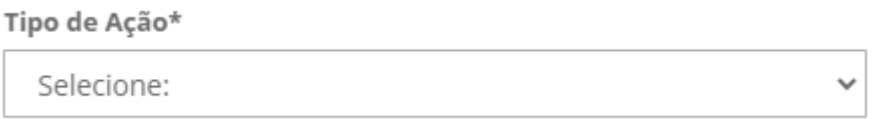

Nessa etapa o diretor definirá o **tipo de ação** a ser planejada. No âmbito do PDDE Escola e Comunidade, a escola deve selecionar um dos tipos descritos abaixo, para cada ação:

O diretor da escola deverá selecionar, entre as opções, um **Tipo de Ação** que melhor se adeque à ação que está sendo planejada. No âmbito do PDDE Escola e Comunidade, em 2024, a escola deve selecionar um dos Tipos de Ação descritos abaixo, para cada ação:

- **Oficina**: é um espaço para aprendizagem ativa, essencialmente presencial ou síncrona, que segue uma temática relevante para os objetivos do Programa. Deve ser realizada de maneira acolhedora, incentivando a participação e o envolvimento dos familiares e membros da comunidade local, estudantes e profissionais da educação, preferencialmente em 3 encontros e em datas distintas. A oficina deverá contribuir para a solução dos desafios apresentados na temática referente à ação e ser desenvolvida por um profissional qualificado, que exercerá a função de facilitador.
- **Palestra**: é uma apresentação oral sobre uma temática relevante para os objetivos do Programa, realizada por um(a) profissional qualificado(a), de maneira acolhedora, incentivando a participação e envolvimento de familiares e membros da comunidade local, estudantes e profissionais da educação. A palestra deverá contribuir para o enfrentamento dos desafios apresentados no Projeto de Formação.
- **Visita Guiada**: é uma ação orientada dentro de um espaço específico que promova aprendizagens para a família, membros da comunidade local, estudantes e profissionais da educação, como universidades, museus, bibliotecas, centros culturais ou científicos e parques, entre outros. A visita guiada deverá abranger uma temática relevante para os objetivos do Programa e contribuir para o enfrentamento dos desafios apresentados no Projeto de Formação.
- **Roda de Conversa**: são momentos dedicados ao diálogo que envolvam reflexões sobre os processos educativos e projetos de vida dos estudantes, nos quais os familiares, membros da comunidade local, estudantes e profissionais da educação se reúnam e tenham oportunidade de compartilharem vivências, refletirem e se expressarem, contribuindo para o entendimento coletivo, pautado em valores e princípios humanos e éticos. A roda de conversa deverá abranger uma temática relevante para os objetivos do Programa e contribuir para o enfrentamento dos desafios apresentados no Projeto de Formação.
- **Outro**: Outro tipo de ação. Nesse caso, é importante colocar qual é o Tipo de Ação que será proposta no Projeto de Formação da escola. Essa ação deverá abranger uma temática relevante para os objetivos do Programa e contribuir para o enfrentamento dos desafios apresentados no Projeto de Formação.

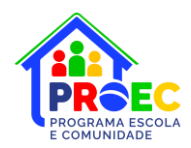

#### <span id="page-6-0"></span>**PASSO 9: DETALHAMENTO DA AÇÃO**

Neste bloco, preencha os 3 (três) campos descritivos que estimulam a reflexão coletiva e auxiliam no planejamento da ação.

#### **Campo 1: Qual o principal desafio a ser superado com essa ação?**

Neste campo, o diretor escolar deverá identificar e detalhar (em até 1000 caracteres) qual é o principal desafio a ser superado pela escola com a execução da ação proposta no Projeto de Formação.

#### **Campo 2: Descreva como será realizada essa ação?**

Neste campo, o diretor escolar deverá detalhar (em até 2500 caracteres) como a ação proposta será realizada pela escola para atingir a sua finalidade. É importante descrever cada uma das etapas necessárias para o melhor funcionamento da ação.

#### **Campo 3: Como a realização da ação vai impactar positivamente na superação do desafio?**

Neste campo, o diretor escolar deverá detalhar (em até 1500 caracteres) o impacto esperado com a execução da ação proposta no Projeto de Formação da escola, ou seja, descrever as mudanças esperadas na escola e nas famílias após a execução da ação.

<span id="page-6-1"></span>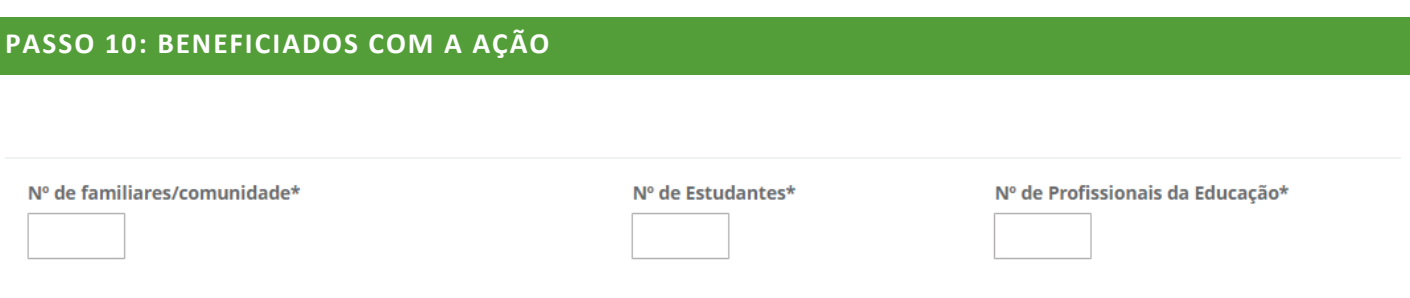

Para cada uma das ações do Projeto de Formação, será necessário indicar a quantidade de beneficiados pela ação. Observe que o campo Nº de familiares/comunidade não poderá ser preenchido com um número de participantes **menor que 20 (vinte)**.

Clique no campo "Nº de Familiares/Comunidade" para indicar a quantidade de familiares e membros da comunidade local que participarão da ação. Vale ressaltar que será obrigatória a participação de familiares e/ou membros da comunidade local em todas as ações, haja vista o objeto do Programa Escola e Comunidade.

Clique no campo "Nº de Estudantes" para indicar a quantidade de estudantes que participarão da ação.

Clique no campo "Nº de Profissionais da Educação" para indicar a quantidade de profissionais da educação da escola que participarão da ação.

<span id="page-7-0"></span>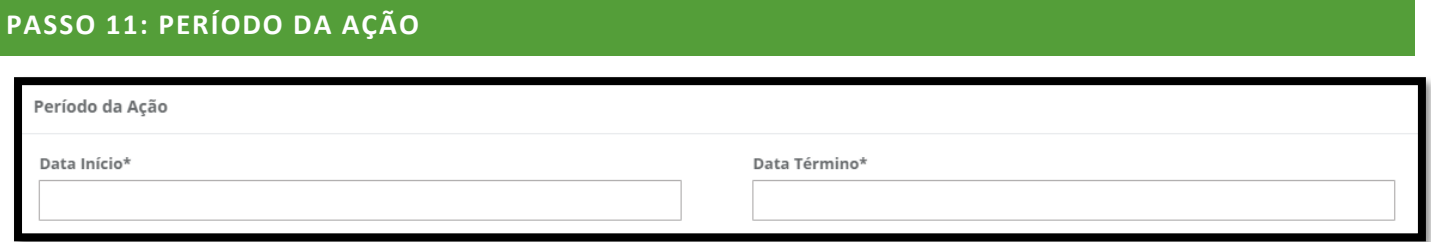

Para cada uma das ações do Projeto de Formação, será necessário indicar a "Data início" e a "Data término" do período em que será executada a ação. Caso a ação aconteça em um único dia, as datas de início e término serão iguais.

Ressaltamos que as ações propostas não devem ser realizadas no mesmo período, ou seja, as datas de início e término não podem ser repetidas em ações diferentes e os períodos não podem possuir sobreposição. Seguem exemplos de ações com **períodos indevidos**:

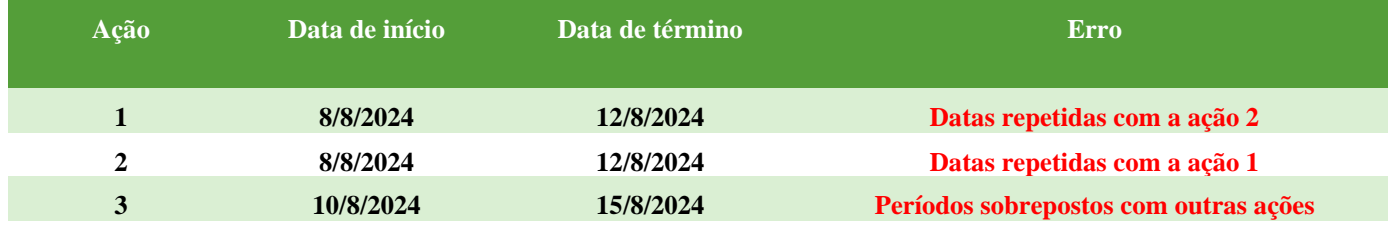

### <span id="page-7-1"></span>**PASSO 12: VALOR DA AÇÃO**

#### Valor da Ação (Custeio)

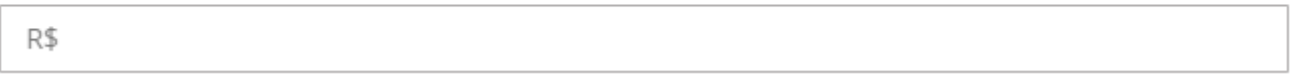

Para cada uma das ações do Projeto de Formação, será necessário indicar o valor a ser investido na realização da ação. A soma dos valores de todas as ações deverá ser igual ao valor total de repasse disponível para a escola em 2024 (Por exemplo: valor da ação 1 + valor da ação 2 + valor da ação 3 = valor total de repasse).

Caso a escola não pretenda utilizar recursos financeiros numa ação, pois será executada com o material e os profissionais da escola, no campo valor da ação pode ser preenchido com 0.

O valor total de repasse, a ser destinado a cada escola em 2024, será calculado tomando como parâmetro os intervalos de classe de número de estudantes da escola matriculados na educação básica, de acordo com o Censo Escolar de 2023, conforme tabela de referência abaixo:

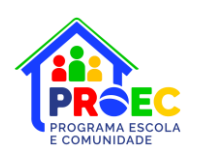

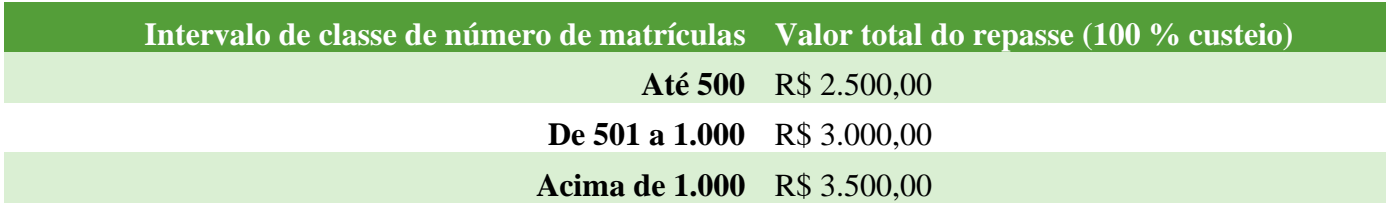

Os repasses financeiros no âmbito do PDDE Escola e Comunidade integrarão a ação denominada PDDE Qualidade e a destinação PDDE Escola e Comunidade, para fins de operacionalização e monitoramento dos repasses pelo FNDE, identificação das contas bancárias específicas, bem como para execução e prestação de contas dos recursos pelas entidades beneficiárias.

Os procedimentos a serem adotados para destinação de recursos financeiros às escolas públicas de educação básica das redes municipais, estaduais e distrital, para cobertura de **despesas de custeio**, serão realizados nos moldes operacionais e regulamentares do Programa Dinheiro Direto na Escola – PDDE. Assim, sugere-se a leitura atenta aos guias e manuais de utilização dos recursos do PDDE, disponíveis no link: [https://www.gov.br/fnde/pt-br/acesso-a-informacao/acoes-e-programas/programas/pdde/manuais-e](https://www.gov.br/fnde/pt-br/acesso-a-informacao/acoes-e-programas/programas/pdde/manuais-e-orientacoes-pdde)[orientacoes-pdde,](https://www.gov.br/fnde/pt-br/acesso-a-informacao/acoes-e-programas/programas/pdde/manuais-e-orientacoes-pdde) especialmente, o Guia de Orientações para aquisição de materiais e bens e contratação de serviços com recursos do PDDE.

#### <span id="page-8-0"></span>**PASSO 13: BOTÃO ADICIONAR AÇÃO**

+ Adicionar Ação

Depois de preencher os campos em branco referentes à primeira ação, o diretor de escola deverá clicar no botão "Adicionar Ação" para que a ação seja incluída no Projeto de Formação da escola. O diretor escolar deverá repetir o processo, a partir do passo 8, para adicionar outras ações ao Projeto de Formação.

Vale lembrar que o Projeto de Formação da Escola deverá conter, **no mínimo, 3 (três) ações planejadas,** a primeira é a oficina Desafios da Comunicação nas Relações do Cotidiano no Ambiente Escolar, que já vem preestabelecida com a oficina Desafios da Comunicação nas Relações do Cotidiano no Ambiente Escolar, cabendo ao diretor inserir as demais.

A escola deve executar pelo menos três ações, mas o(a) diretor(a) da escola com o conselho escolar têm autonomia para executar mais ações a depender das possibilidades da unidade.

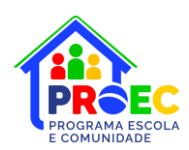

#### <span id="page-9-0"></span>**PASSO 14: AÇÕES CADASTRADAS**

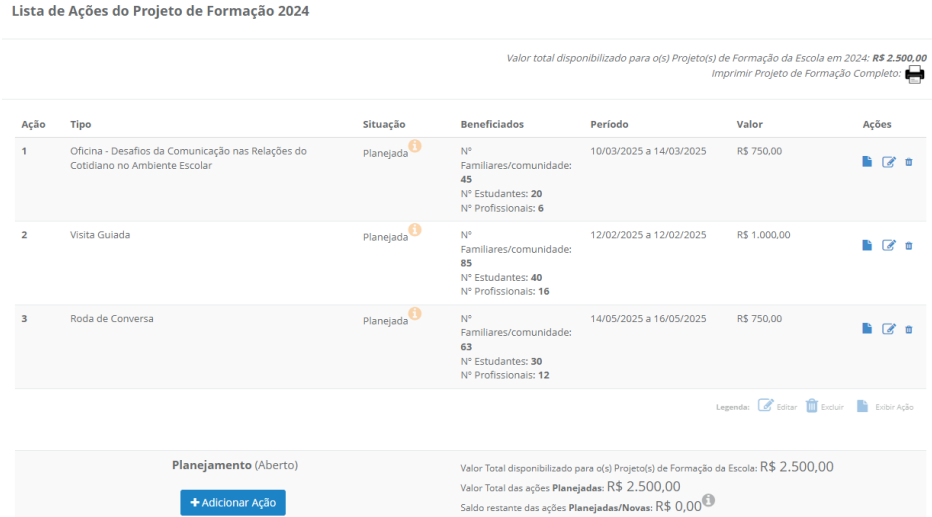

Depois de o diretor escolar clicar no botão "Adicionar Ação", a ação será adicionada no Projeto de Formação da escola e aparecerá na tela "Ações Cadastradas". No canto direito, na mesma linha de cada ação, há dois botões. O primeiro (botão laranja) deverá ser utilizado no caso em que o diretor de escola deseje ALTERAR alguma informação de uma ação já cadastrada. O segundo (botão vermelho) deverá ser utilizado no caso em que o diretor escolar deseje EXCLUIR totalmente as informações de uma ação já cadastrada. As alterações e exclusões somente serão possíveis antes do envio do Projeto de Formação da escola para o Ministério da Educação (MEC).

Vale destacar que, na parte superior do bloco de informações, aparece o "Valor disponível para o Projeto de Formação da Escola", que no exemplo é R\$ 3.500,00. Já na parte inferior do bloco de informações aparece o "Valor Total das ações cadastradas", que no exemplo é R\$ 1.500,00 e refere-se à somatória do valor de cada uma das ações já cadastradas. Por fim, abaixo do Valor Total, é mostrado o valor do "Saldo restante", que no exemplo é R\$ 2.000,00 e refere-se ao valor que a escola ainda deve utilizar para adicionar outras ações, no caso desse exemplo.

Para que o sistema permita o envio do Projeto de Formação da escola para o MEC, o diretor escolar deverá utilizar todo o valor disponível para a escola até que o valor do "Saldo restante" seja zero.

### <span id="page-9-1"></span>**PASSO 15: BOTÃO ENVIAR PROJETO DE FORMAÇÃO PARA O MEC**

## **J** Enviar Projeto de Formação para o MEC

Depois de inserir todas as ações a serem implementadas pela escola no Projeto de Formação, ou seja, depois que o Projeto de Formação da escola estiver completamente elaborado, é importante que o diretor da escola clique no botão "**Enviar Projeto de Formação para o MEC**", caso contrário, o Projeto de Formação permanecerá no sistema como "em elaboração" e não será possível realizar o pagamento.

Pronto! Após enviar o Projeto de Formação para o MEC, a escola terá o seu Projeto de Formação financiado pelo PDDE Escola e Comunidade.

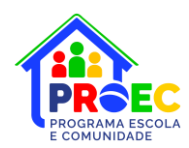

### <span id="page-10-0"></span>**PASSO 16: CADASTRO DO CONSELHEIRO ESCOLAR NO PDDE INTERATIVO**

Para acessar o sistema, o conselheiro deve inicialmente solicitar o primeiro acesso, acessando o [link](https://sispddeinterativo.mec.gov.br/cadastrar_usuario.php) ou clicando em **Solicitar Acesso** na tela inicial do PDDE Interativo.

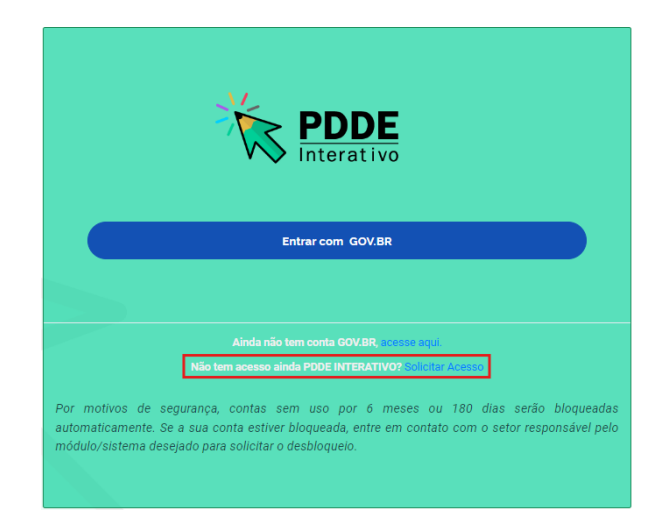

Em seguida, o diretor da escola deve ativar seu cadastro pela aba Administrativo. Para isso sugerimos digitar apenas o CPF do conselheiro, selecionar o status do usuário: QUALQUER STATUS e buscar.

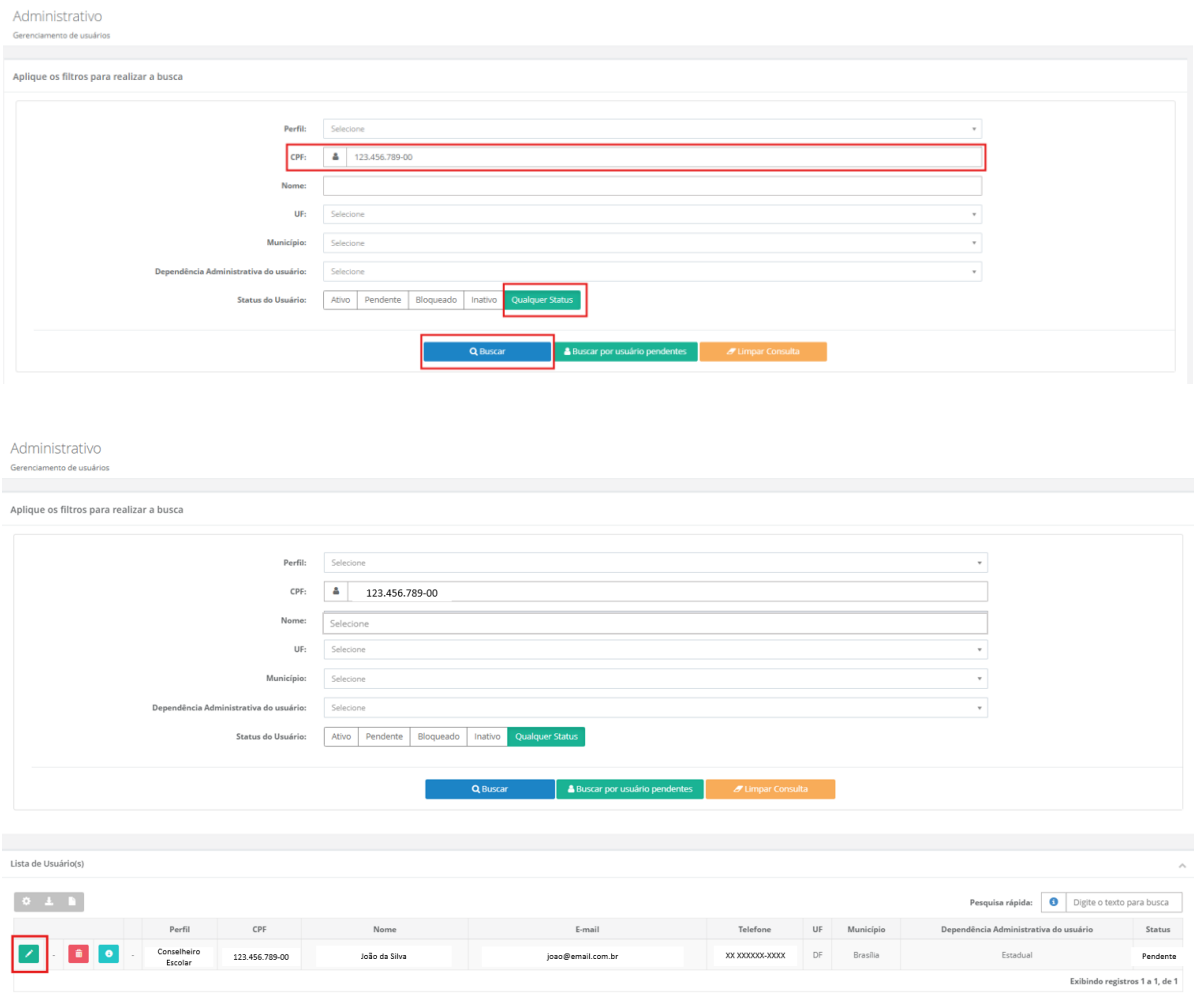

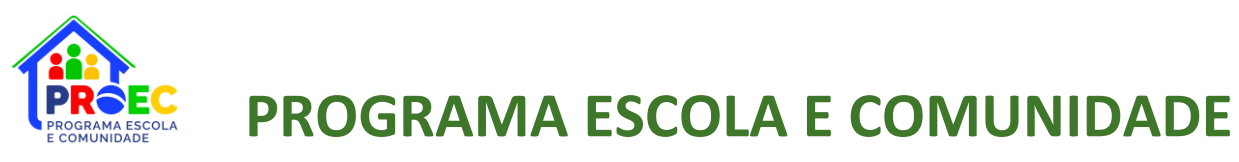

Se o pré-cadastro foi concluído, o sistema apresentará os dados da tela acima. O diretor deve então clicar no símbolo da caneta , conferir os dados, definir o perfil, preencher os demais campos que estiverem em branco e clicar em **E Salvar dados Usúario** 

Em caso de dúvidas sobre como elaborar o Projeto de Formação da escola, favor encaminhar e-mail para [proec@mec.gov.br](mailto:proec@mec.gov.br) ou realizar contato telefônico por meio do número (61) 2022-8358. Outras informações sobre o Programa Escola e Comunidade estão disponíveis no site: [www.gov.br/mec/proec.](http://www.gov.br/mec/proec.)

**Coordenação-Geral de Formação de Gestores e Técnicos da Educação Básica CGFORG** Diretoria de Formação Docente e Valorização de Profissionais da Educação - Difor Secretaria de Educação Básica - SEB

Ministério da Educação - MEC

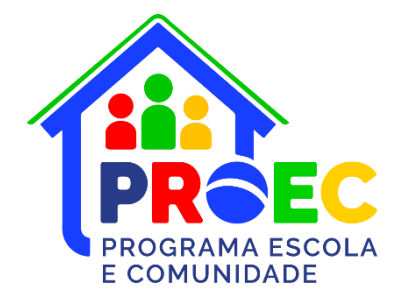